# **Správce map**

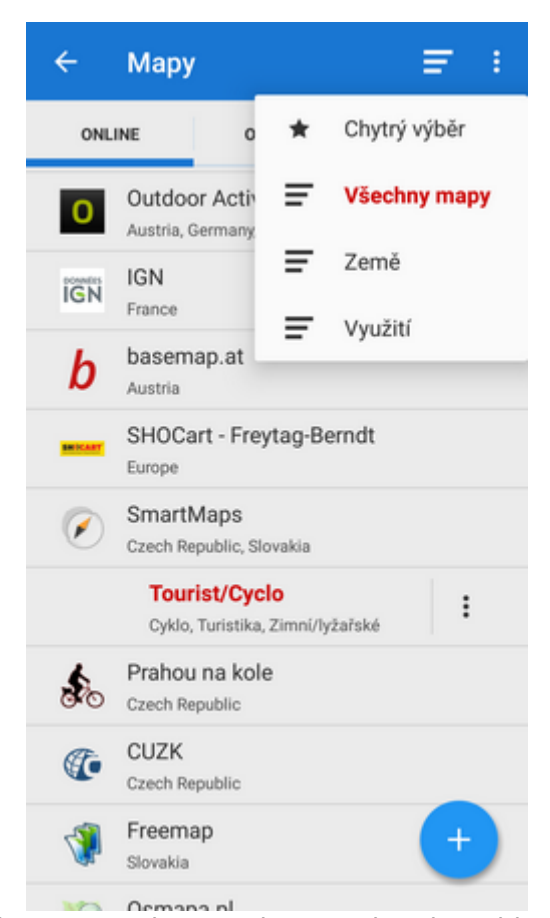

Ve **správci map** si můžete vybrat mapu, kterou chcete zobrazit na hlavní obrazovce nebo, v případě online mapy, stáhnout pro použití offline. Správce spustíte buď tlačítkem  $\Box$  v hlavním menu nebo v

pravém rohu horního panelu. Okno správce map sestává z horní lišty s tlačítky  $\blacksquare$ řazení map a akčního menu a okna, rozděleného na tři záložky:

### **Online**

Seznam online map dostupných v Locusu. Výchozí řazení je podle poskytovatelů, ale mapy lze řadit také podle **zemí**, **použití** nebo lze použít **chytré řazení** (naposledy použité nebo nejpoužívanější mapy). Stačí klepnout na tlačítko  $\blacksquare$ řazení map.

Abyste se dostali k mapě, kterou potřebujete, klepněte na skupinu a po jejím rozbalení si vyberte, kterou potřebujete. Jak je zmíněno v kapitole o [hlavní obrazovce](https://www.locusgis.com/doku.php?id=cz:manual:user_guide:maps_mainscr_ctrl), **Locus Map** si po první instalaci volí výchozí online mapu automaticky. Vybraná mapa je ve Správci podsvícena **oranžově**. Pro změnu mapy klikněte na tu, kterou jste si vybrali a potvrďte podmínky jejího použití. Více v kapitole o **[Online](https://www.locusgis.com/doku.php?id=cz:manual:user_guide:maps_online) [mapách >>](https://www.locusgis.com/doku.php?id=cz:manual:user_guide:maps_online)**

# **Offline**

Tato záložka obsahuje všechny mapy, které máte staženy v Locusu a které nepotřebují pro zobrazení internetové připojení. Lze je získat z několika zdrojů:

- **[stažením](https://www.locusgis.com/doku.php?id=cz:manual:user_guide:maps_download)** online map přímo v aplikaci. Ne všechny dostupné online mapy lze stáhnout, jak je zmíněno v kapitole o **[Online mapách](https://www.locusgis.com/doku.php?id=cz:manual:user_guide:maps_online)**.
- z **externích zdrojů** webových stránek, úložišť, mapových e-shopů, PC softwaru… Jak přidat externí mapy do Locusu se dočtete v kapitole o **[Externích mapách >>](https://www.locusgis.com/doku.php?id=cz:manual:user_guide:maps_external)**
- z **[Locus obchodu](https://www.locusgis.com/doku.php?id=cz:manual:user_guide:locus_store)**. Nabídka Locus obchodu obsahuje množství offline map od různých poskytovatelů a výrobců, a také široký výběr **[Locus map >>](https://www.locusgis.com/doku.php?id=cz:manual:user_guide:maps_locusmaps)** - map generovaných **přímo v aplikaci Locus** z dat [OpenStreetMap](http://www.openstreetmap.org/) pomocí nástroje [MapsForge.](http://wiki.openstreetmap.org/wiki/Mapsforge) Tři LoMapy lze stáhnout zdarma jako dárek, ostatní se nakupují za symbolickou cenu. Mapy obsahují několik obsahových vrstev, mezi kterými lze přepínat: turistiku, cyklo, zimní mapu, městskou mapu a automapu.

# **WMS**

Seznam instalovaných WMS kanálů - WMS (Web Map Service) je standardní protokol, poskytující georeferencované mapové soubory na internetu, které jsou generovány mapovými servery za použití údajů z GIS databází. **Locus Map** nabízí spoustu globálních i lokálních zdrojů, které mohou být zobrazeny v překryvu s vaší aktivní mapou. Je možné zadat také přímý URL odkaz pro zobrazení jakéhokoli konkrétního kanálu.

Použití WMS map je v Locusu Map Free omezeno na 250 mapových dlaždic na jedno spuštění aplikace.

Více o **[WMS v Locusu >>](https://www.locusgis.com/doku.php?id=cz:manual:user_guide:maps_wms)** Můžete si nastavit, které **mapové záložky** v Locusu zobrazovat. Pokud

například nepoužíváte WMS mapy, můžete jejich záložku skrýt pro větší přehlednost. Klepněte na akční tlačítko v pravém horním rohu, zvolte **Zobrazené záložky** a odškrtněte nepotřebné. Menu dále nabízí další možnosti [nastavení map.](https://www.locusgis.com/doku.php?id=cz:manual:user_guide:maps_settings)

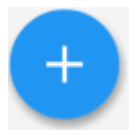

# **Jak přidat další mapu?**

K tomu slouží výrazné modré "googlovské" tlačítko v pravém dolním rohu. Nabízí několik způsobů, jak do Locusu dostat další mapy:

#### **Online mapy**

**[Přidat novou online mapu](https://www.locusgis.com/doku.php?id=cz:manual:user_guide:locus_store)** - zobrazí nabídku dalších online map v Locus Obchodě a přidá ji do Správce

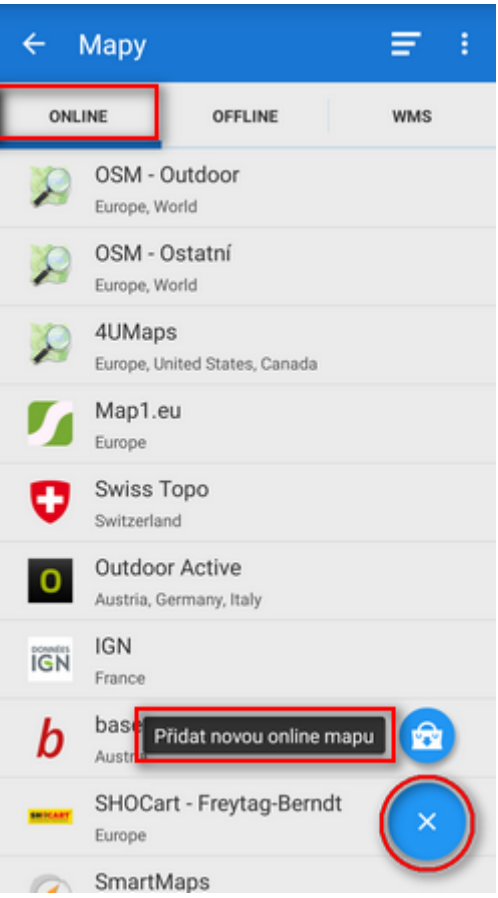

Některé online mapy lze také **[stáhnout pro offline využití](https://www.locusgis.com/doku.php?id=cz:manual:user_guide:maps_download)**. Tlačítko pro stažení najdete v **akčním**

**menu** konkrétní mapy.

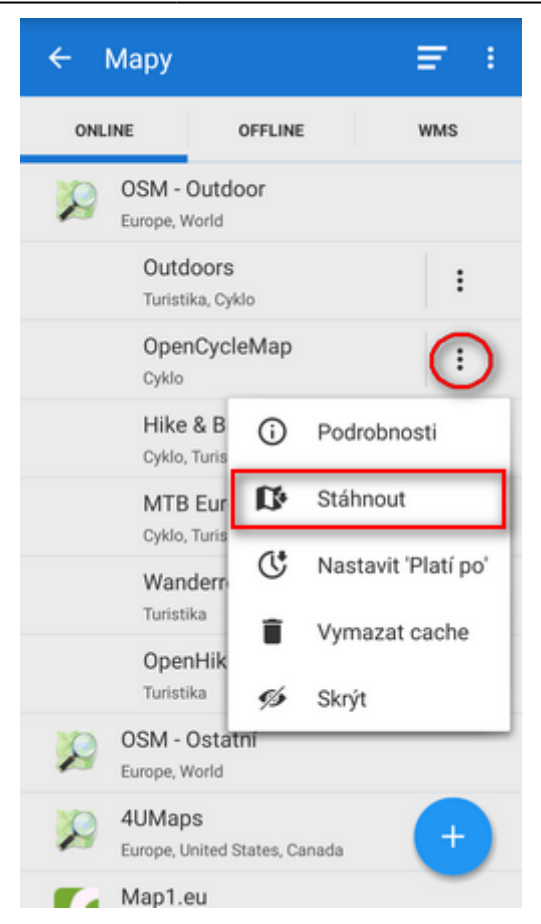

#### **Offline mapy**

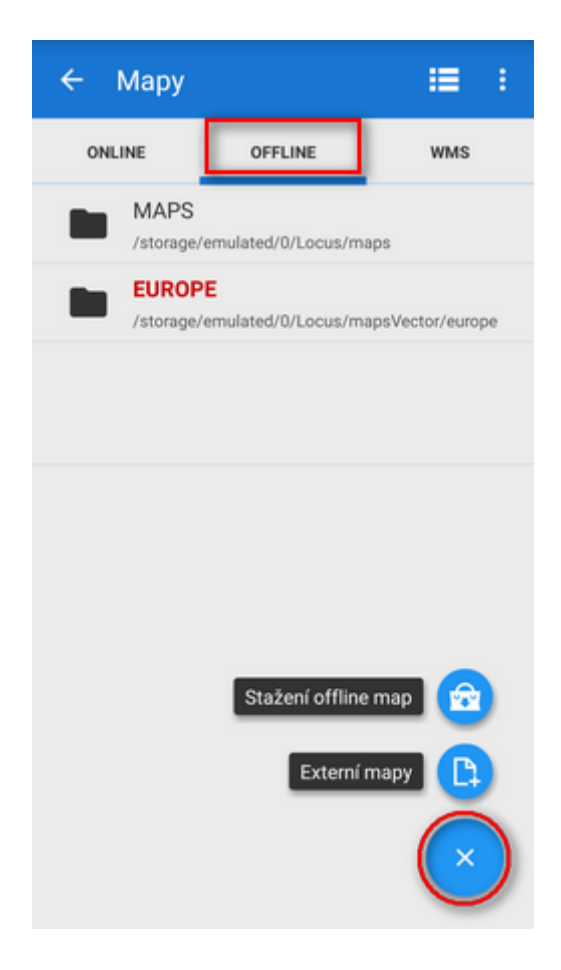

- **[Stažení offline map](https://www.locusgis.com/doku.php?id=cz:manual:user_guide:locus_store)** zobrazí nabídku offline map ke stáhnutí nebo nákupu v Locus Obchodě
- **[Externí mapy](https://www.locusgis.com/doku.php?id=cz:manual:user_guide:maps_external)** přidá mapu získanou ze zdroje mimo Locus, kterou máte uloženou v paměti telefonu nebo na SD kartě

# **Akční menu v horní liště**

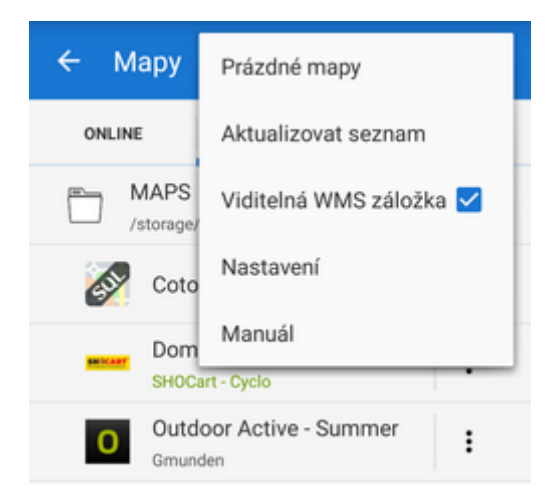

#### **Prázdné mapy**

Tyhle "mapy" neobsahují žádná data a slouží jako podklad pro [překryvy s jinými mapami,](https://www.locusgis.com/doku.php?id=cz:manual:user_guide:maps_tools:overlays) které nelze použít samostatně. K dispozici jsou dvě varianty - **světlá** a **tmavá** (tj. bílá a černá). Příklad užití tmavé varianty spolu s katastrální mapou:

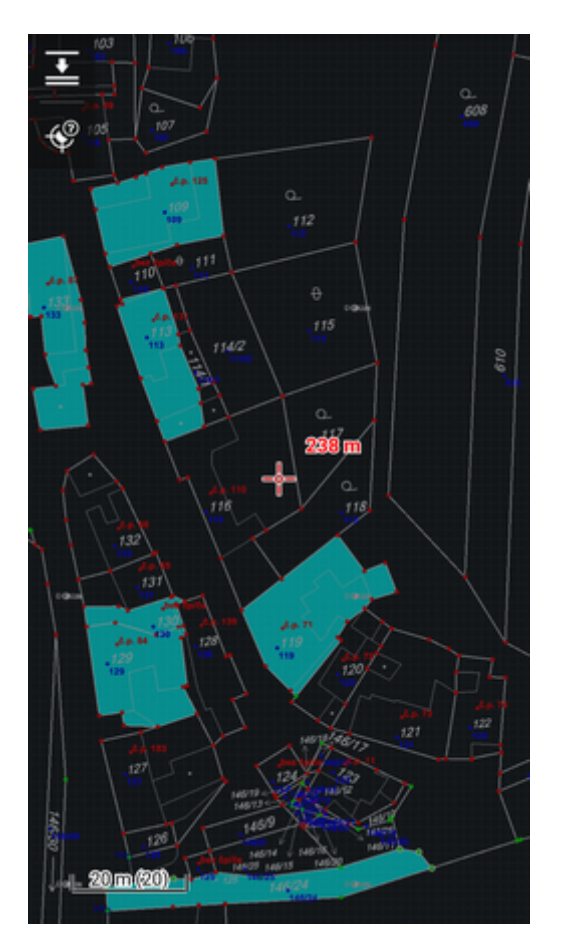

#### **Aktualizovat seznam**

Znovu načte seznam map.

#### **Viditelná WMS záložka**

Zapíná/vypíná záložku s [WMS mapami](https://www.locusgis.com/doku.php?id=cz:manual:user_guide:maps_wms). Uživatelé, kteří nepoužívají WMS zdroje si mohou záložku vypnout a zjednodušit si tak mapového správce.

#### **Nastavení**

Odkaz na [nastavení map.](https://www.locusgis.com/doku.php?id=cz:manual:user_guide:maps_settings)

# LĪt

# **Rychlé přepínání map**

Další velmi užitečná funkce Správce map, pokud pracujete s **několika druhy map najednou**. Na jedno klepnutí vám nabídne:

- **naposledy použité online mapy**
- vaší pozici **nejbližší stažené offline mapy**

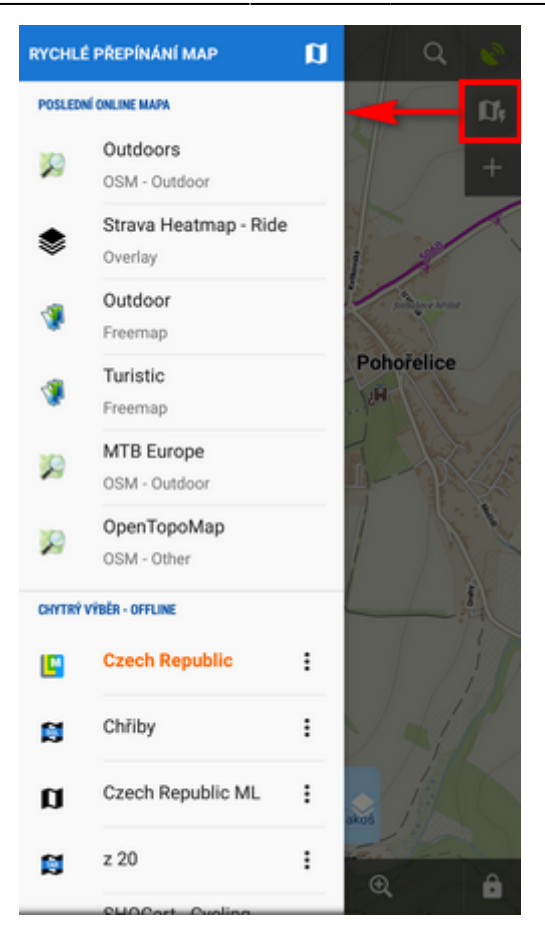

Rychlé přepínání map najdete v levém **[Obsahovém panelu](https://www.locusgis.com/doku.php?id=cz:manual:user_guide:mainscr_lpanel)** nebo si jej můžete přidat na plochu jako další tlačítko do **[panelu funkcí >>](https://www.locusgis.com/doku.php?id=cz:manual:user_guide:functions:panel)**

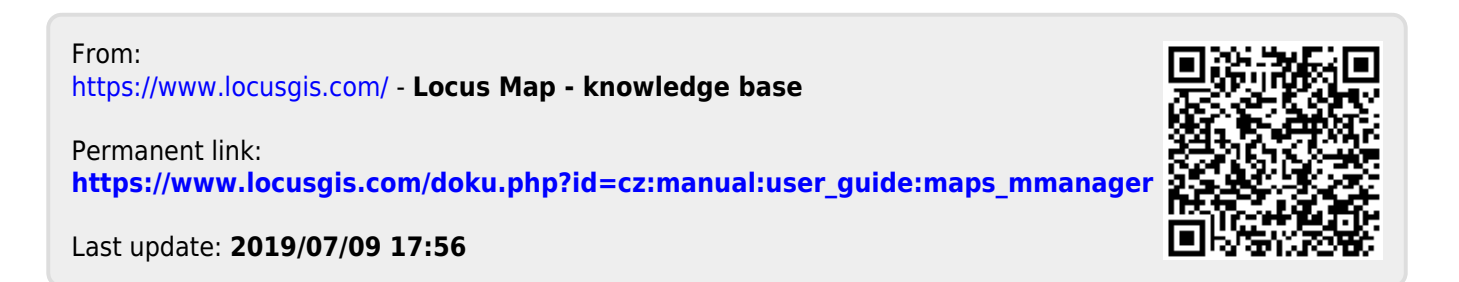